画面キャプチャ―

Windows11 のスクリーンショットを撮る方法(「画面キャプチャー」と言います。)には、 「Windows11 の Print Screen キーを使う方法」や「Snipping Tool を使う方法」などがありま す。

- 1 Print Screen キーを使った画面キャプチャー
- (1) Print Screen キーを使って画面をキャプチャーする方法

ショートカットキー・ツールを使って、簡単に画面をクリップボードにコピーしたりフォル ダーに保存することができます。

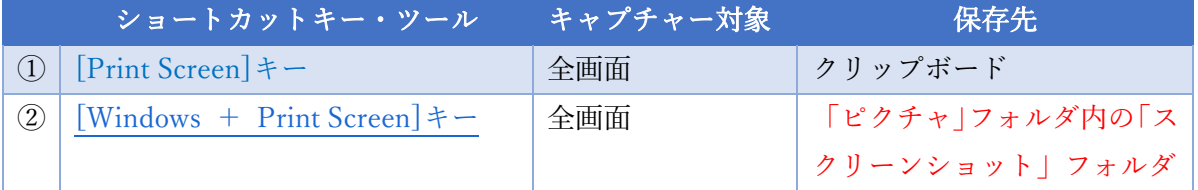

① 上表の①の方法を実行すると、画面全体をキャプチャーして、一時的にクリップボードに コピーされます。コピーされた画像は、他のアプリ上で貼り付けて使用することができま す。

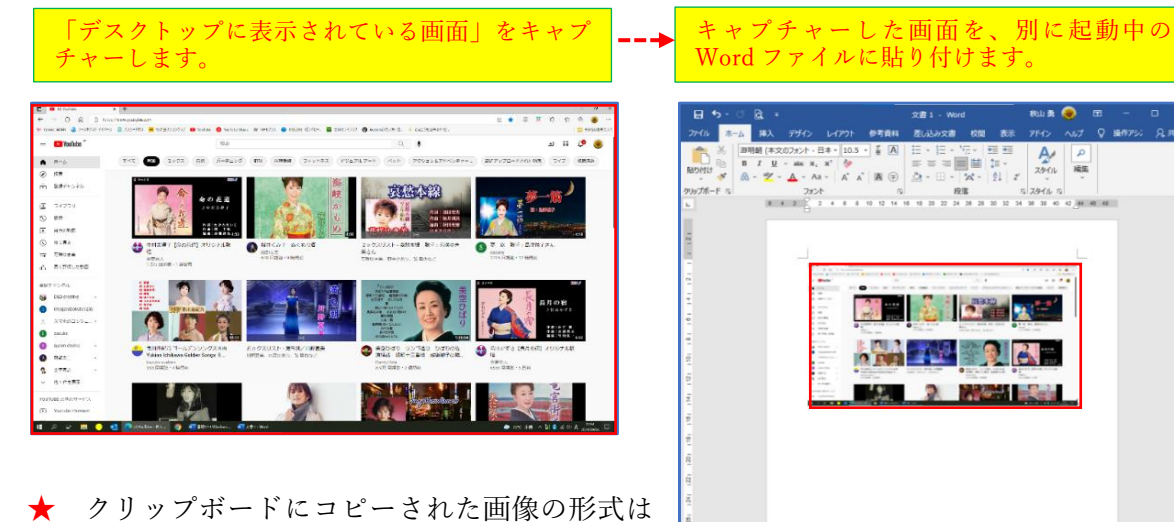

「図」(写真と同じ)なので、一旦 Word など に貼り付けた後で、図だけを画像(png、jpeg など)として保存することもできます。

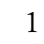

- ② 上表の②の方法を実行すると、画面全体をキャプチャーして、自動的に「ピクチャ」フォ ルダ内の「スクリーンショット」フォルダに保存します。
	- ・ファイル形式は PNG
	- ・ファイル名は「スクリーンショット(\*)」(\*には連番が入り、後ろに撮影日時が続きます。)
	- ★ 「スクリーンショット」フォルダは、システムにより最初から「ピクチャ」フォルダ内 に作成されています。もし、ユーザーが不要なファルダだと考えて削除してしまった場合 でも、「Windows」キーを押しながら「PrintScreen」キーを押すと、自動的に再作成されま す。
- 2 「Snipping Tool」を使って画面をキャプチャーする(基本) Windows11 にインストールされている「Snipping Tool」を使うと、簡単に画面をキャプチャ ーすることができます。
- (1) 「Snipping Tool」の設定 「Snipping Tool」を使いやすくするために、あらかじめ初期設定をしておきましょう。
	- ① 「すべてのアプリ」から「Snipping Toollアプリ1を起動します。
	- ② 「もっと見る」2 をクリックし、メニュ ーから「設定」3をクリックします。

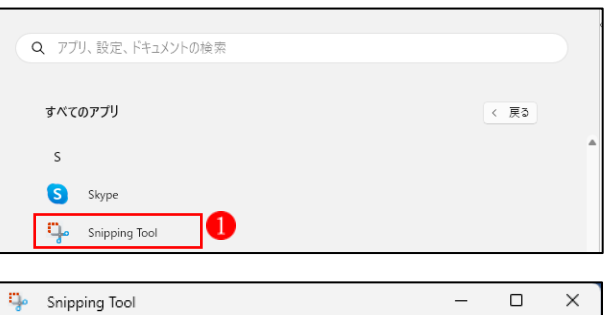

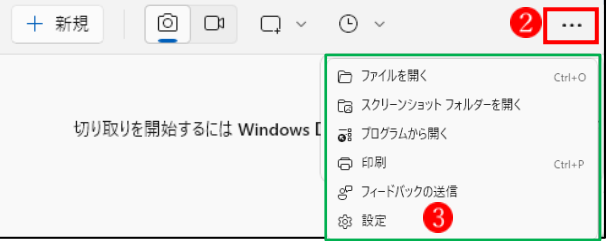

 $\left(\leftarrow\right)$   $\frac{m}{2}$  Snipping Tool ③ 表示された画面で、「領域の切り取り」  $\Box$  $\times$ A の2か所4をオンにしておきます。 設定 →「戻る」ボタン5をクリックします。 ショートカット これで、設定内容が適用されます。 Print Screen キーのショートカット Windows の設定の変更 Print Screen キーを押したときに<br>Snipping Tool を開く 領域の切り取り 自動的に変更にコピー スクリーンショットの編集内容はクリップボードに自動的に  $\bullet$   $\overline{v}$ コピーされます  $\left| 4 \right\rangle$ スクリーンショットを自動的に保存する  $\bigcirc$   $\psi$ 編集済みのスクリーンショットを保存するよう依頼する ● ) オフ 複数のウィンドウ  $\odot$   $\pi$ 別のウィンドウで新しいスクリーンショットを開く 各スクリーンショットに境界を追加  $\circledcirc$   $\pi$   $\circ$ 外観 アプリテーマ このアプリについて Snipping Tool 11.2302.20.0 © 2023 Microsoft. All rights reserved. (2) 画面をキャプチャー(切り取る)方法 <sup>1</sup> Snipping Tool  $\Box$  $\times$ ① 「Snipping Tool」 を起動します。 + 新規 ln a  $\circ$   $\circ$  $\Box$  $\ddotsc$ →カメラのアイコン2をクリックしま す。 切り取りを開始するには Windows ロゴ キー +Shift+S を押します。 →「切り取りモード」3をクリックしま す。  $\overline{a}$ ② 「切り取りモード」の種類を選択しま <sup>1</sup> Snipping Tool  $\times$ す。 + 新規  $\circ$   $\circ$ 口 四角形モード  $\mathbf{A}$ ... ここでは、「四角形モード」4を選択 □ ウィンドウ モード □ 全画面モード します。切り取りを開始するには v +S を押します。 ○ 自由領域モート

★ 画像キャプチャー方法として4つの<切り取りモード>があります。

ア 四角形モード デフォルトで選択されている切り取りモードで、長方形の形でキャプチャーする領域 を定義できます。「+新規」をクリックした後に四角形モードを選択すると一瞬画面が 暗くなります。その状態でマウスで画面の中のキャプチャーしたい部分を囲むように ドラッグすると、その領域がキャプチャーされます。

- イ ウィンドウモード このモードでは、画面上の任意のウィンドウのスクリーンショットを撮ることができ ます。「+新規」をクリックした後にウィンドウモードを選択し、続いてキャプチャー したいウィンドウ内をクリックすると、そのウィンドウの領域だけが表示されたスク リーンショットが撮れます。
- ウ 全画面モード

このモードでは、デスクトップのフルスクリーンスクリーンショットをキャプチャー します。「+新規」をクリックした後に全画面モードを選択するだけでフルスクリーン ショットが撮れます。

エ 自由領域モード

このモードでは、自由形式の方法で領域を定義できます。「+新規」をクリックした後 で自由領域モードを選択すると、切り取りモードを選択した後で「新規」をクリック し、画面上の切り取りたい領域をマウスで自由にドラッグして選択すると一瞬画面が 暗くなります。その状態でマウスで画面の中のキャプチャーしたい部分を自由に囲む ようにドラッグするとその領域がキャプチャーされます。

③ あらかじめ Web ページを開いておきます。

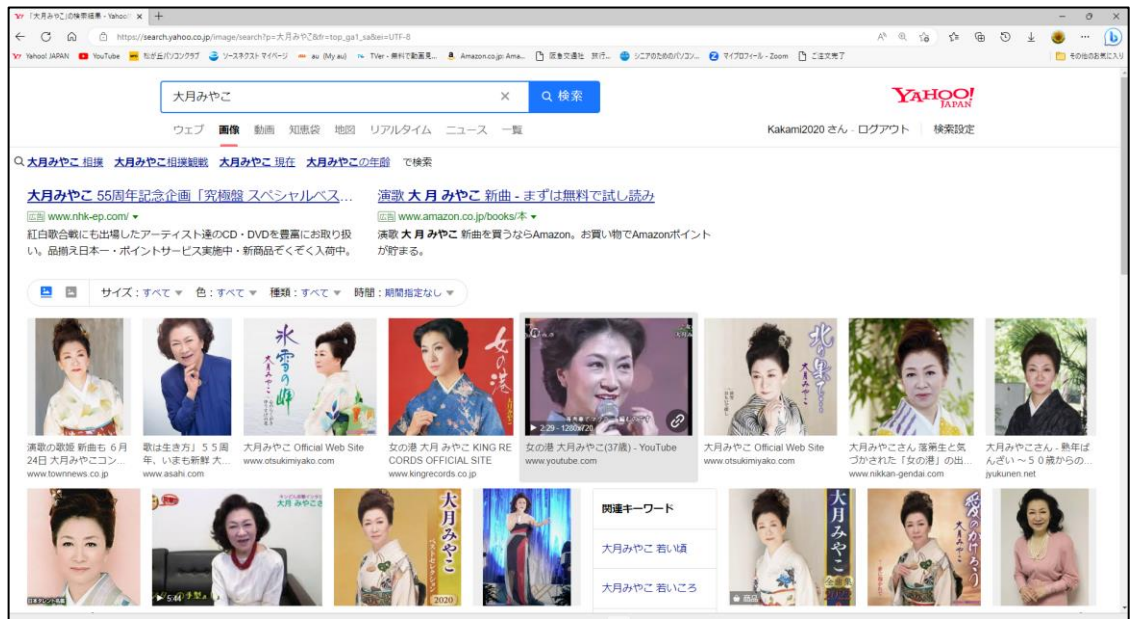

④ 切り取りモードは四角形モードになっているので、マウスで切り取りたい部分 を囲んで 選択します。

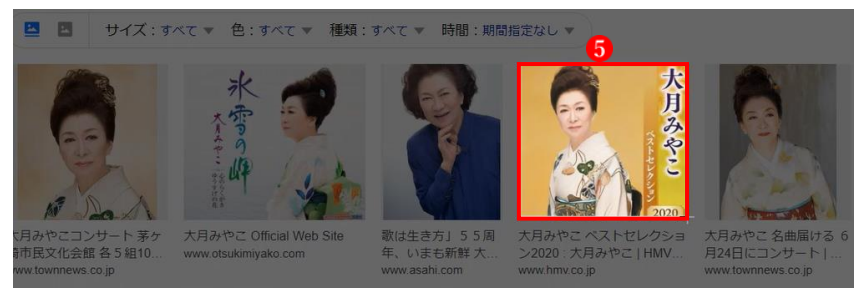

⑤ 切り取った画像が「Snipping Tool」に表示されます。

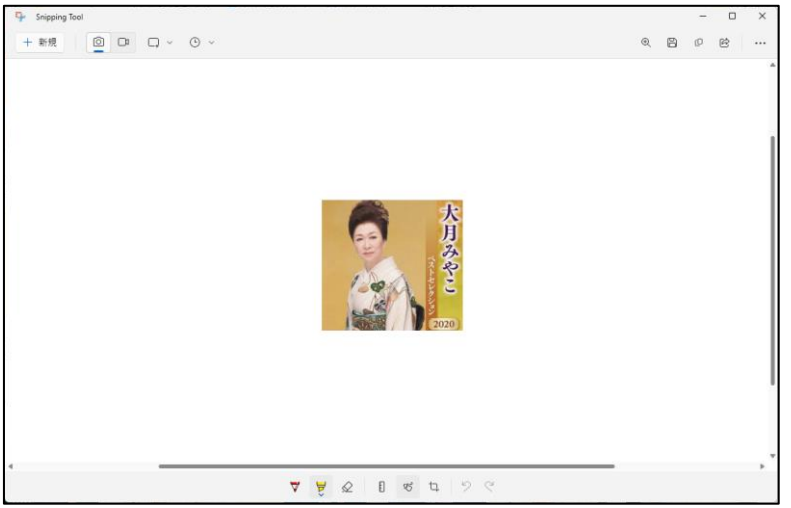

- ⑥ この画像は既にクリップボードにもコピーされていますので、何の操作をすることなく他 のアプリ(例えば Word)を立ち上げて貼り付けることができます。また、同時に「ピクチ ャ」フォルダの「Screenshots」内にも画像が保存されていますので、後で使うこともでき ます。
- 画像の編集機能

「Snipping Tool」には画像の編集機能も付いていますので、ここで簡単な編集ができます。

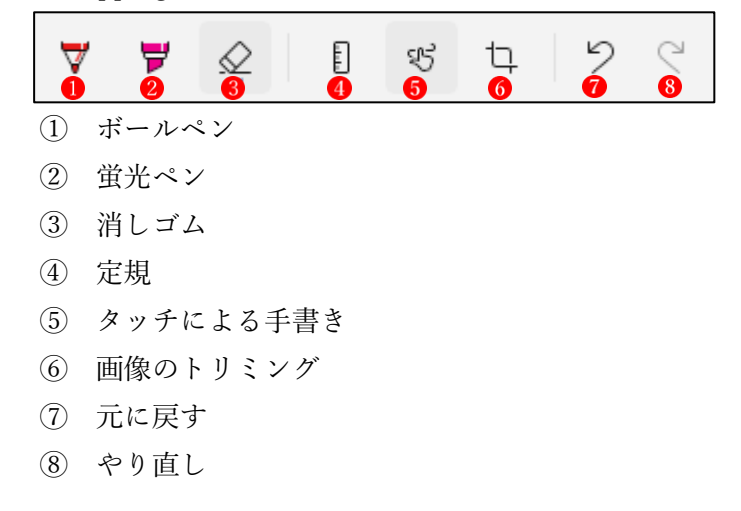

★ ツールバーの機能

「Snipping Tool」のツールバーから、「名前を付けて保存」などを行うことができます。

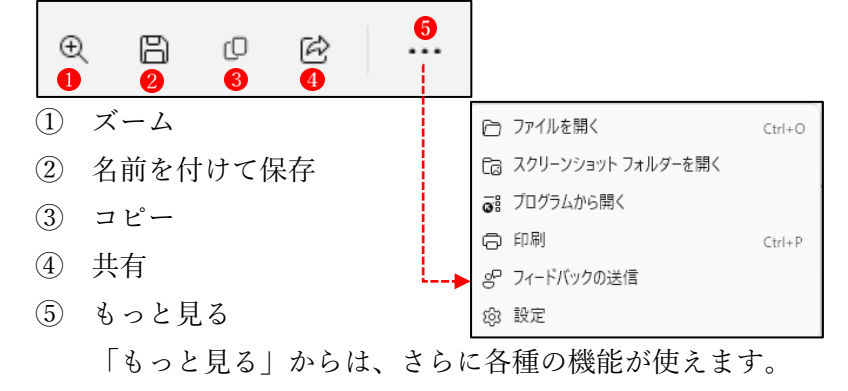

- 3 「Snipping Tool」を使って画面をキャプチャーする(応用)
- (1) 画面をキャプチャーしたい状態に固定してからキャプチャーする

 右クリックメニューが表示された状態を画像としてキャプチャーしたい時がありますが、普 通にキャプチャーしようとしてマウスでクリック操作を行うと、肝心の右クリックメニューが 解除されて画面から消えてしまいます。それを解決できるのが「遅延切り取り」という機能で す。

 ① 「遅延切り取り」をクリックして、選択肢の中からキャプチャーする状態をセットするの に必要な秒数を選択します。(☆ここでは「5秒後に切り取り」1を選択します。)

★ デフォルトでは「待ち時間なし」に設定されています。

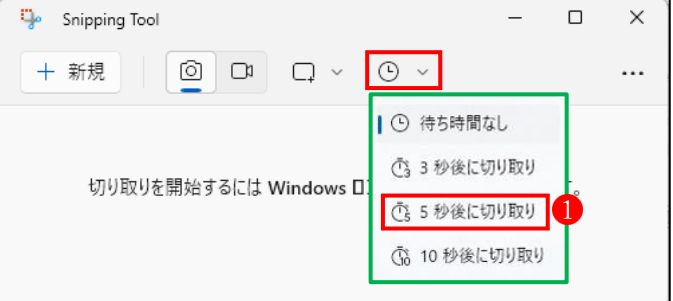

② 続いて、切り取りモードを「四角形モード」2にし、最後に「+新規」3をクリックしま

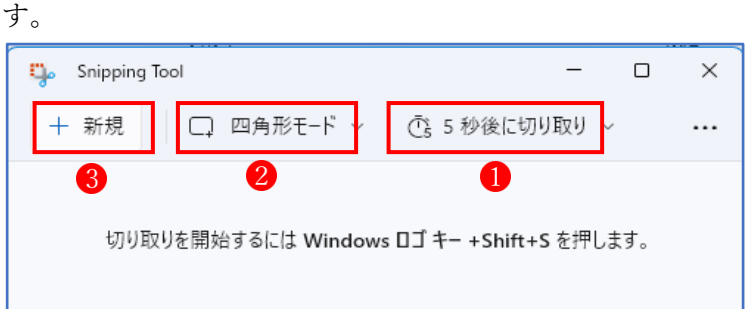

③ 画面をキャプチャーしたい状態にセットします。

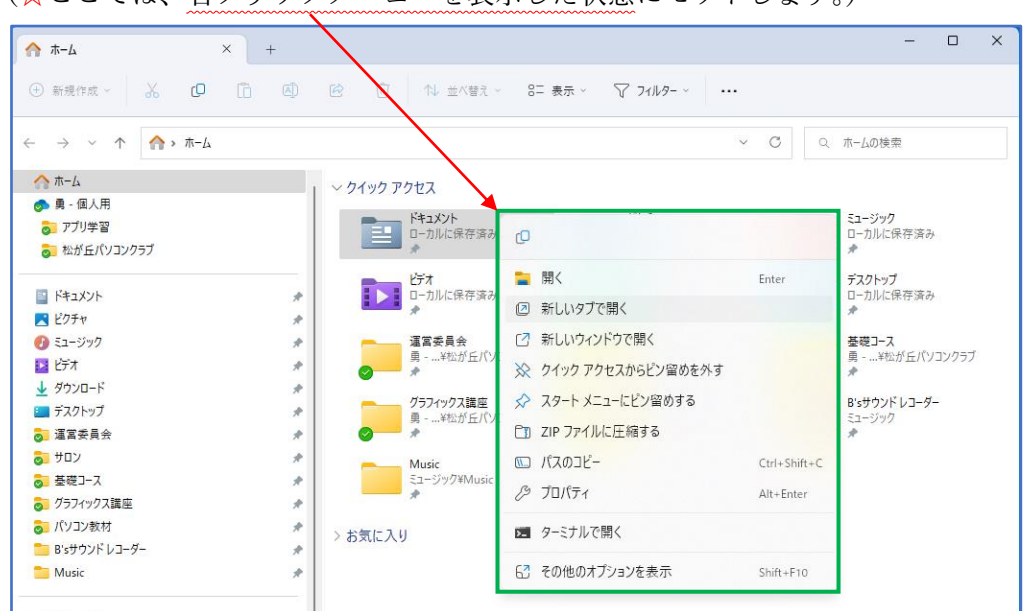

(☆ここでは、右クリックメニューを表示した状態にセットします。)

④ この状態で5秒間経過すると、画面が静止した状態になります。この状態で、キャプチャ ーしたい部分(右クリックメニュー部分を含みます。)を囲むようにドラッグすると、右ク リックメニューを含めた領域をキャプチャーすることができます。

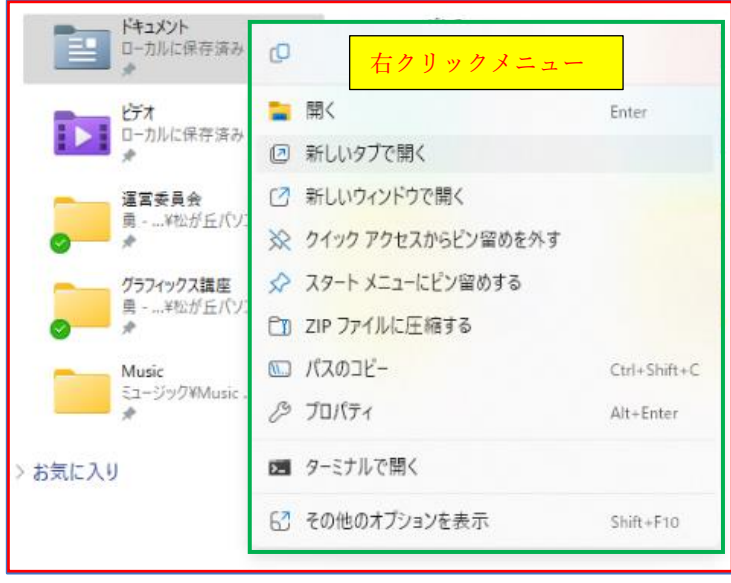

(2) ショートカットキーを使って SnippingTool を使う

 [\[Windows](https://osechi-tech.net/windows11-screenshot/#screenshot-windows-shift-s)+ Shift + S キー]のショートカットキーを使うと、即座に SnippingTool の切 り取りモード選択ウィンドウ表示させて、簡単に画面キャプチャーを行うことができます。

 ① [\[Windows](https://osechi-tech.net/windows11-screenshot/#screenshot-windows-shift-s)+ Shift + S キー] (ショートカットキー)を実行すると、SnippingTool の 切り取りモード選択ウィンドウが表示されます。

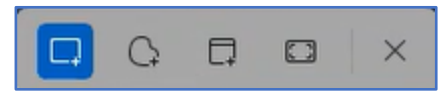

- ② 切り取りモードを選択して、モードに応じた操作を行ます。これで、画面のキャプチャ ーが行われクリップボードにコピーされます。
- ③ そのまま他のアプリで開いている文書(例えば Word 文書)の画像を貼り付けたい場所 で右クリックし、「貼り付け」を行います。これで、先にキャプチャーして画像がその場 所に貼り付けられます。
- 4 「Snipping Tool」を使って画面を録画する 「Snipping Tool」では、画面の動きを動画として録画することもできます。

## <録画方法>

- ① 「Snipping Tool」を起動します。
- ② 「録画」のアイコン 1をクリックしま す。

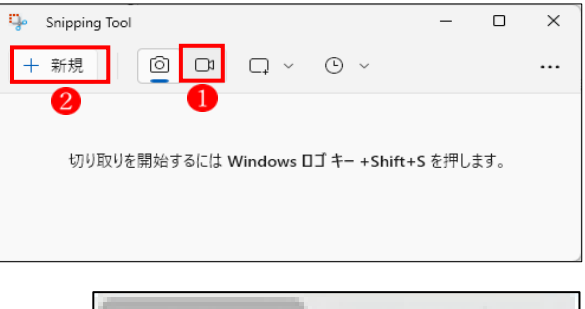

3 画面上部に右のウィンドウ3が現れます。

 $•0000000$ ×

④ 録画したい画面領域 をドラッグして囲みます。

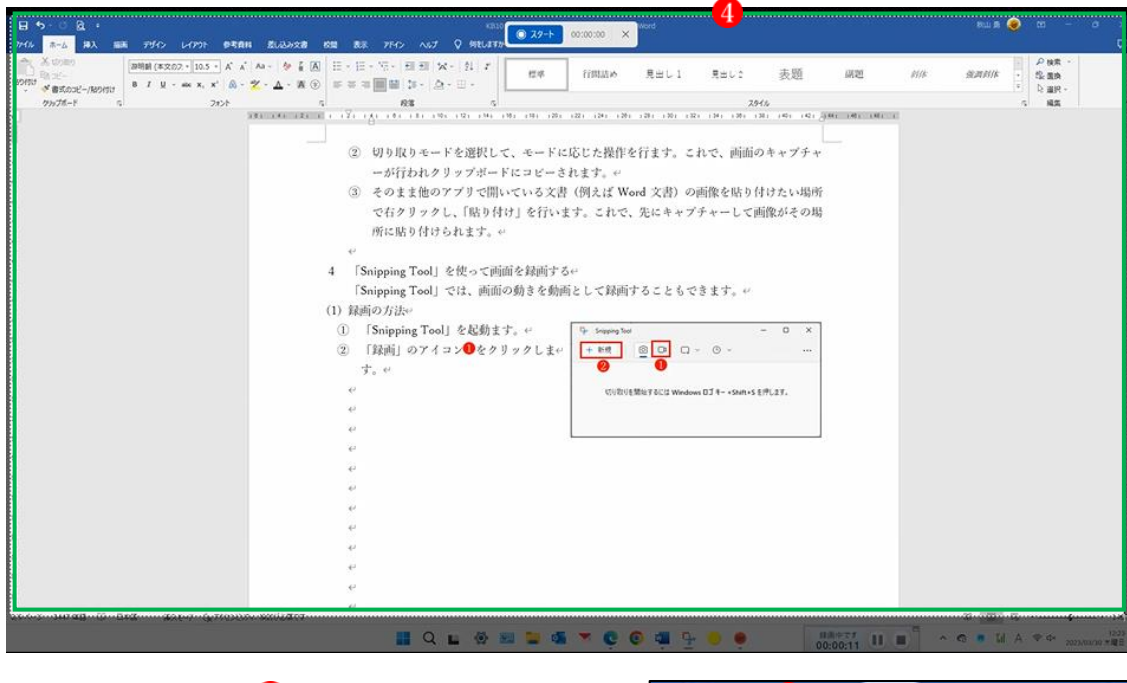

⑤ 「スタート」ボタン をクリックします。

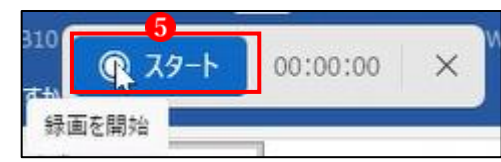

- ⑥ 3秒後に録画がスタートします。
	- →「スタート」ボタンが「録画を停止」ボタンに変化します。
	- →録画を終了するときは、「録画を停止」ボタンをクリックします。

⑦ 「名前を付けて保存」 から、保存先のフォルダーを指定して保存します。 ★ 必ず「名前を付けて保存」の操作を行ってください。

動画は「.mp4」ファイルで保存されます。

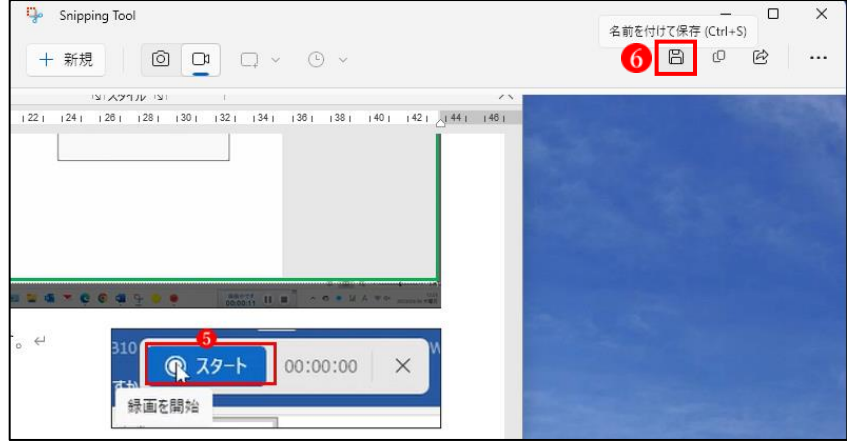

⑧ 保存先のフォルダーから録画ファイルを選択し、ダブルクリックすると、録画された動画 がスタートします。

5 「クリップボードの履歴」を使ってコピー、貼り付けを行う方法

クリップボードは、コピーしたデータを一時的に保存しておく Windows システム内の「仮置 き場」です。クリップボードの内容は、通常「コピー(または切り取り)・貼り付け」で記録・ 呼び出しができます。ただし、この方法ではクリップボードに保管されている最新のコピーデ ータしか利用できません。

ところが、Windows11 には、大変便利な「クリップボードの履歴」の記録と呼び出し機能が 標準で搭載されています。その使用方法は次のとおりです。

- ① 「設定」→「システム」→「クリ ップボード」●を表示します。
- ② 「クリップボードの履歴」にある チェックボックスを「オン| 2にし ます。

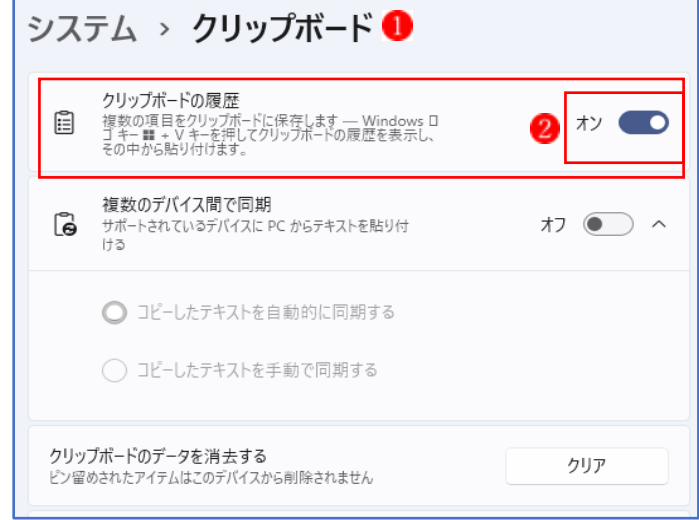

- ③ Word 文書の上で、「ウィンドウズ キー」を押しながら「V」キーを押 すと、右の「クリップボード」 3が 表示されます。
- ④ クリップボードに表示されてい る画像や文字列の中から、コピーし たいアイテム4を選んでクリック すると、画像が貼り付けられます。
- ⑤ クリップボードに保存されてい るアイテムをすべて消したい場合 は、「すべてクリア」5をクリックし ます。
- ★ クリップボードには、「コピーま たは切り取り」により、最大 25 個 までその内容が追加保存されてい きますが、シャットダウンをすると すべてがクリアされます。

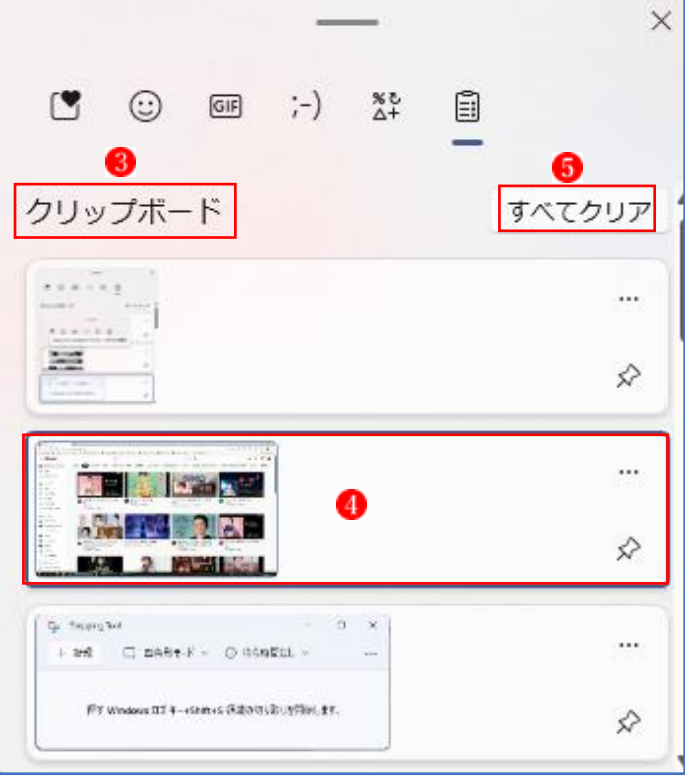